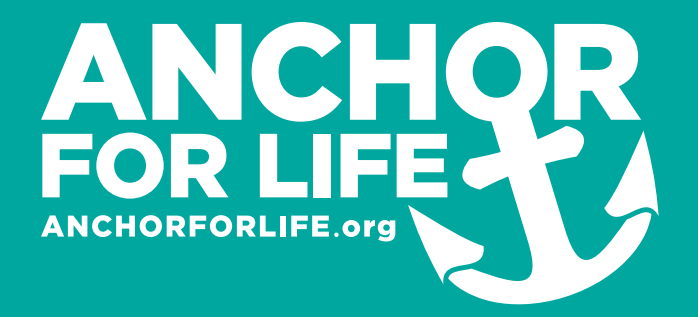

# **Administrator Guide**

### **SETUP**

**Go to Anchorforlife.org.**

**Click on "Plans" in the upper right navigation menu.**

**Select the plan that's right for your school. A**

**Type your school's name in the "Group Name" box and click "Register." B**

### **Fill out the form for payment.**

**Once payment has been processed, you'll receive two emails. One will be a receipt for your order and the other will be an introductory email from ANCHOR that looks like the example.**

**Click the link in this email and sign in. C**

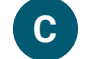

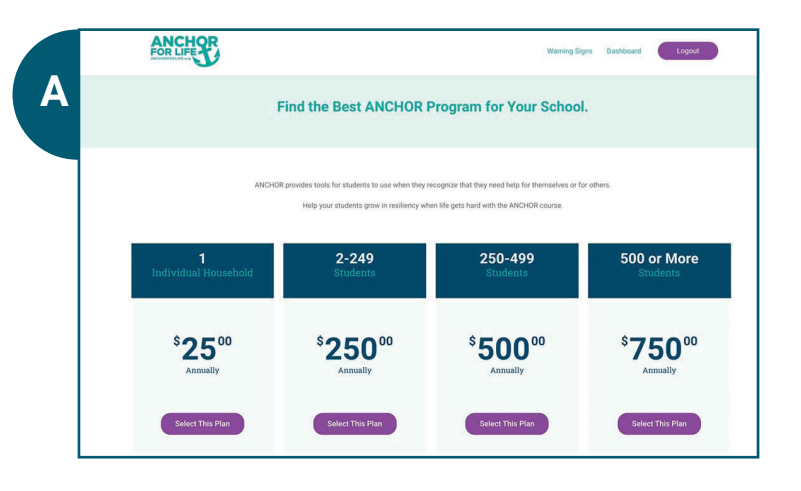

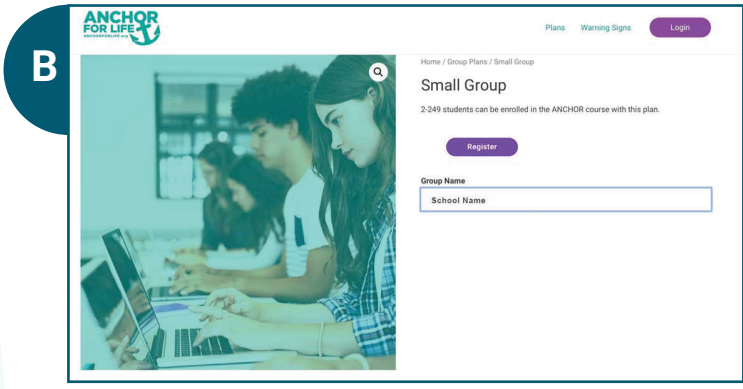

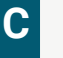

### **Welcome to ANCHOR**

#### Hi XXX.

Thanks for creating an account on ANCHOR for Life. Your username is XXX. You can access your account area to view orders, change your password, and more at: https://anchorforlife.org/my-account?

We look forward to seeing you soon

ANCHOR for Life

**Upon sign in, you'll see a page similar to the example. D**

**Select your group to begin adding users. Click "Enroll New Users." E**

**You can either add users one at a time manually or you can upload a .csv file that includes students' first name, last name, and email.**

**Once you click submit, an auto-generated email will be released to all added users with their login credentials.** 

**That email will look like the example.**

**You're all set up!** 

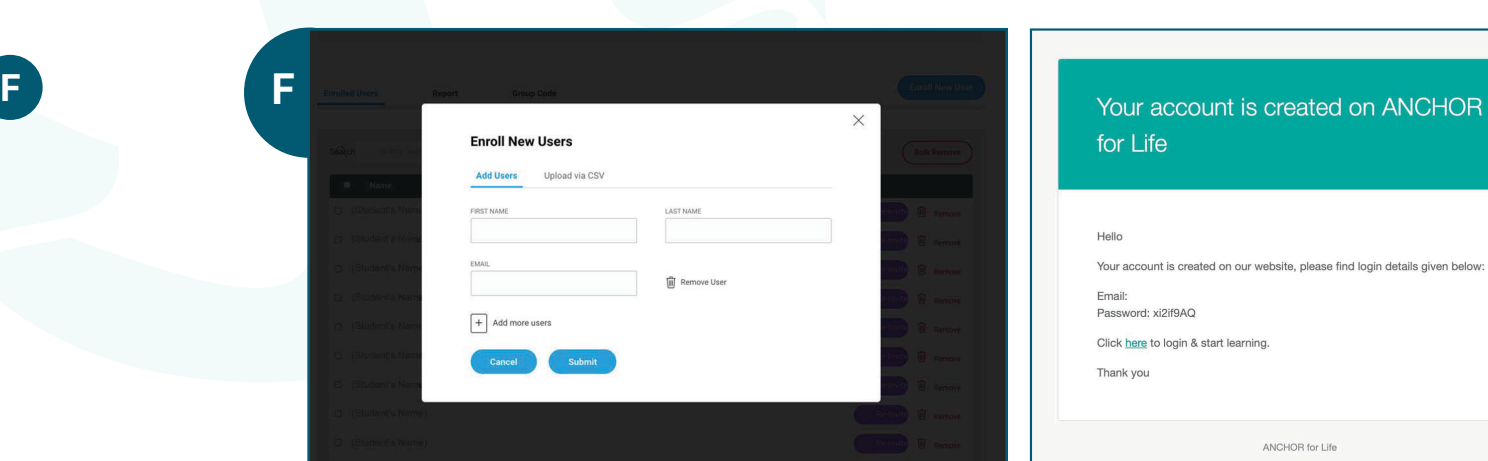

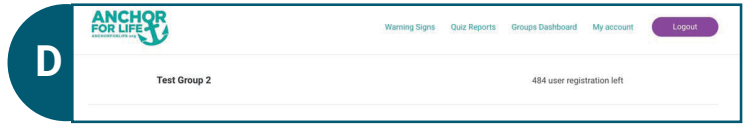

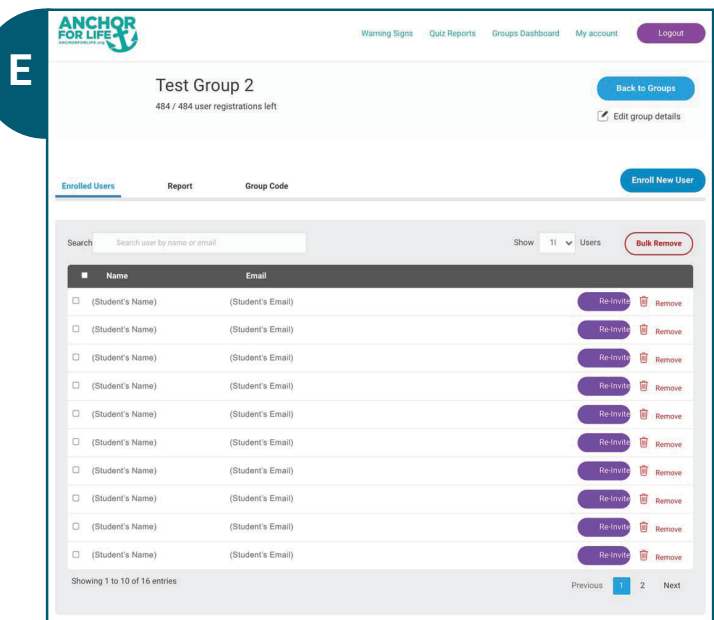

### **REPORTING**

**There are two ways to access student data within the program:**

**First Method to Access Student Data**

**Use the main navigation in the upper right corner of the page. Click on "Quiz Reports". G**

**You'll be taken to the quiz reporting dashboard where all user data is stored. You're given the option to type in a student's name and filter by date range or time period (i.e. last week, last year…etc.) H**

**You can also filter out a specific user's data by clicking on their name. I**

**By clicking on a specific lesson or quiz, you can see pass results, quiz score, answered correctly, time taken, and date of attempt data. You can also see which questions they answered correctly/incorrectly. J**

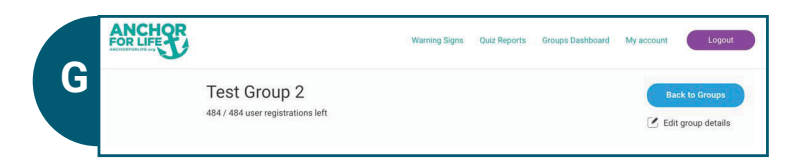

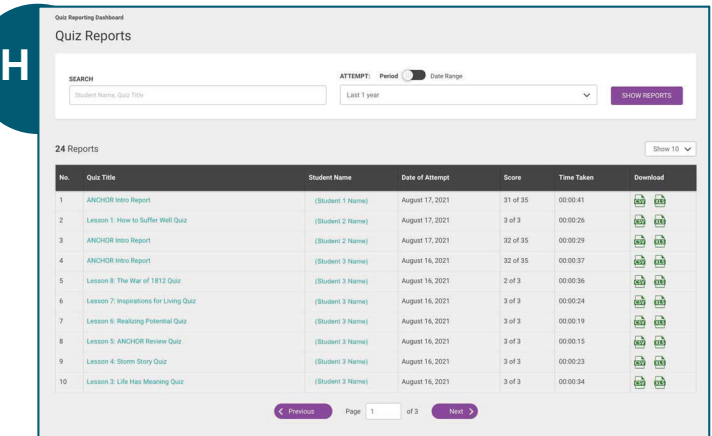

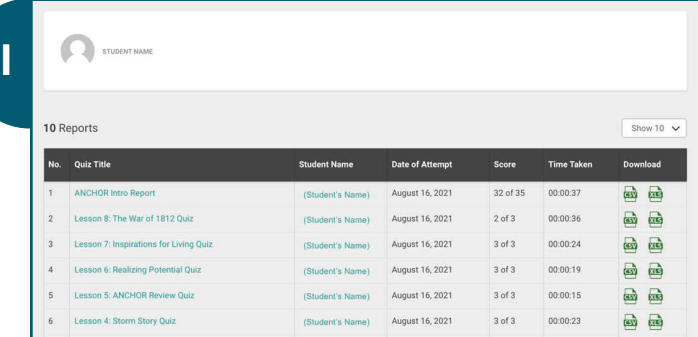

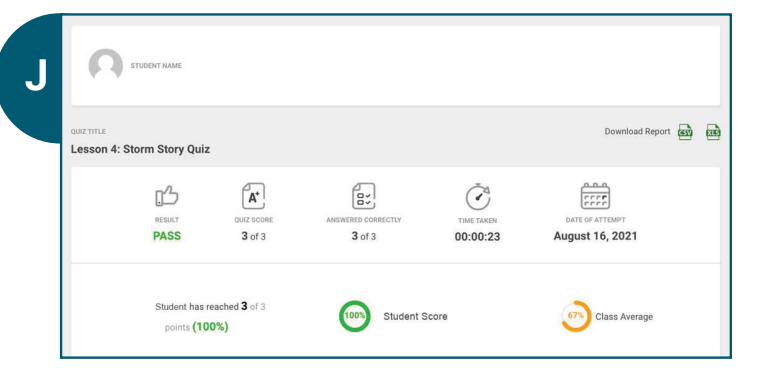

### **ANCHORFORLIFE.org**

**Second Method to Access Student Data**

**Use the "report" function on your dashboard. K**

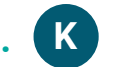

**Select which module you'd like to see, then click "show report". By clicking the arrow next to a student's name, you'll be able to see all of their activity within the program. L**

## **ACCOUNT MANAGEMENT**

**M Click on "My account" in the upper right navigation to upload a school photo, edit payment methods or edit account details.**

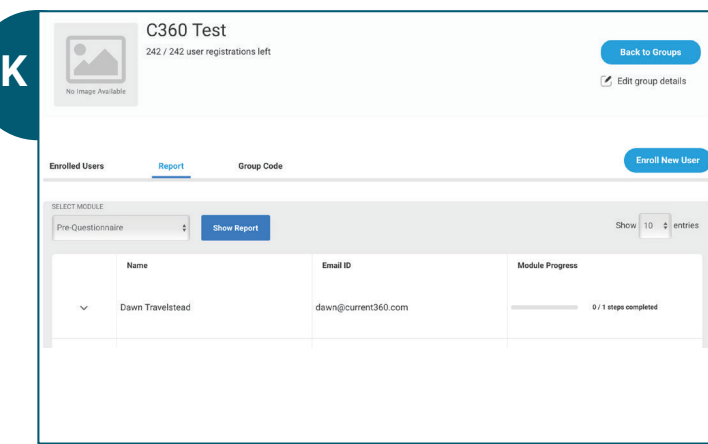

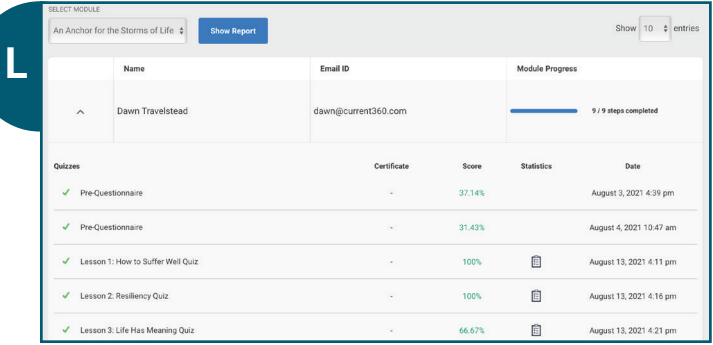

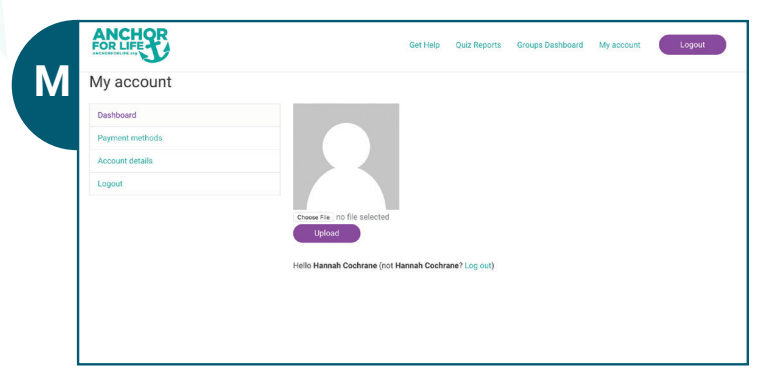